# **SchoolMessenger for iPhone**

The SchoolMessenger app lets you quickly and easily send messages from anywhere using your iPhone. Setting up and using the application is simple. This guide will show you how!

*[Important: Before you can use the SchoolMessenger iPhone app, your SchoolMessenger* 

*account must be enabled for iPhone access. If you are not certain if this feature is active on your account, please contact your account manager at (888) 527–5225.]*

# **Getting Started**

Once you've installed the SchoolMessenger App from the App Store, click on the *SchoolMessenger* icon to begin.

The first time you log in, you will need to enter your customer name. Your customer name is found in the URL you use to access SchoolMessenger from your browser. It is in the part of the URL which follows "http://asp.schoolmessenger.com/". For example, if a user came from Springfield USD, the URL might look like: "http://asp.schoolmessenger.com/**springfieldusd"** so "**springfieldusd**" goes into the Customer field.

The username and password that you use to log in online should be entered into the username and password fields in the app.

That's it! Now you're ready to send a message.

# **Sending a Message**

Once you're logged in, you will see the main menu, shown to the right. There are three options:

- Create and Send Choose this option to create a new message and send it to one of your existing lists.
- Send a Saved Message If you have a Repeating Job saved on your account that you would like to use, select this option.
- View Reports Click this to see simple reports for the jobs you've sent.

For the training example in this guide, go ahead and click the "Create and Send" button.

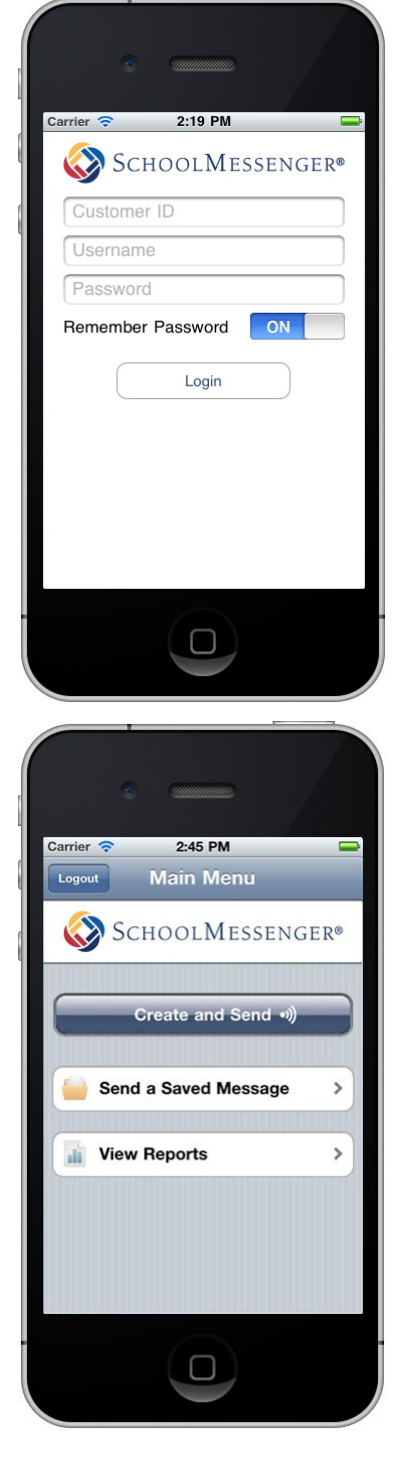

©2011 Reliance Communications, Inc. [02072011]. All rights reserved. 1

These materials cannot be reproduced without the express written permission of Reliance Communications, Inc.

# **Create and Send**

Just like sending a job online, you will need to choose a list, make a message, and schedule delivery.

The image to the right shows the Create and Send menu. It contains these options:

- Message Click here to create a new message. You may create Phone, Email, and SMS messages.
- Lists You may select from any of your saved lists by clicking here.
- Type Click this to select the type of job you're sending (General, Emergency, etc.).
- Name Enter the name of the job.
- Options Click here for scheduling and recipient reply options.
- Send Once all of the job components are selected, you'll click this to send the job.

Let's click on Message to continue this tutorial.

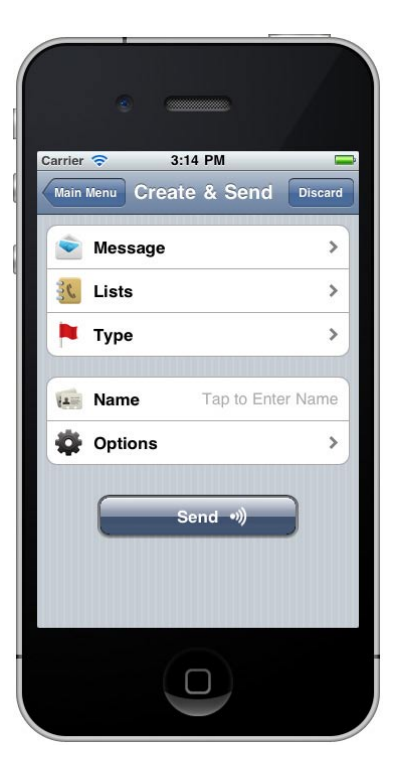

# **Message**

After clicking "Message", you'll see options for Phone, Email, and SMS. You can create them in any order or combination that you wish, but for this training example, click on Phone first.

# **Phone**

Phone messages may be recorded with your phone or typed. You may select which method you wish to use by clicking on the options at the bottom of the screen.

If you would like to record audio for your message, just click the "Record" button and speak into your phone. Press "Stop" when you're done and "Play" to preview what you've recorded.

To create a message that will be read be a text-to-speech voice, press the "Type (Text to Speech)" button in the lower right corner. Then you can type a message and assign a textto-speech voice.

When you're done creating a message, click the "Messages" back button in the upper left corner to return to the Messages menu.

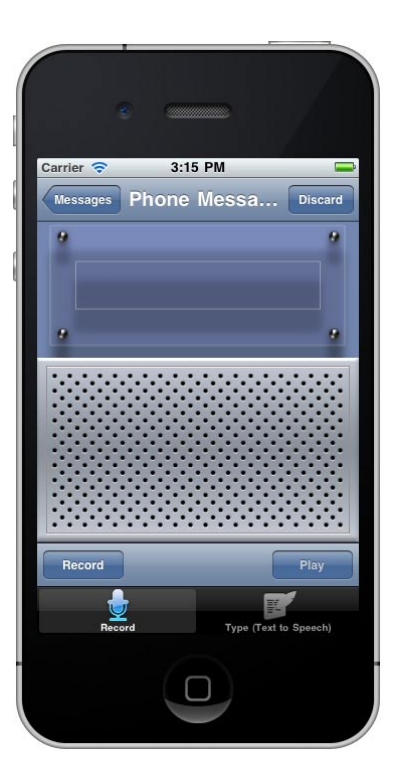

#### **Email**

Click the "Email" option to enter the email message editor, shown in the image on the right.

The From Name and Email will be populated from the information you entered in your Settings.

Make sure to enter an informative Subject since your recipients will see this in their Inbox. Then type your message into the window below.

Once you've finished typing your message, click the "Messages" back button to return to the Messages menu.

#### **SMS**

To include an SMS message, click on the SMS option on the Messages menu. You will go to a screen where you can type your SMS message. SMS message must be no more than 160 characters long. The characters remaining count will help you ensure that your message fits. Click the "Messages" back button when you've finished entering your message.

Once you've entered all of your message components, click the "Create & Send" back button in the upper left to return to the main "Create and Send" menu.

#### **Lists**

Now that your message components have been entered, you will need to assign a list of recipients.

Click on "Lists" in the "Create and Send" menu. Then simply select one or more lists from the lists currently saved on your SchoolMessenger account. If you need a list that doesn't currently exist, you will need to log into SchoolMessenger with your browser to create a new list.

After you've chosen a list, click the "Create & Send" back button.

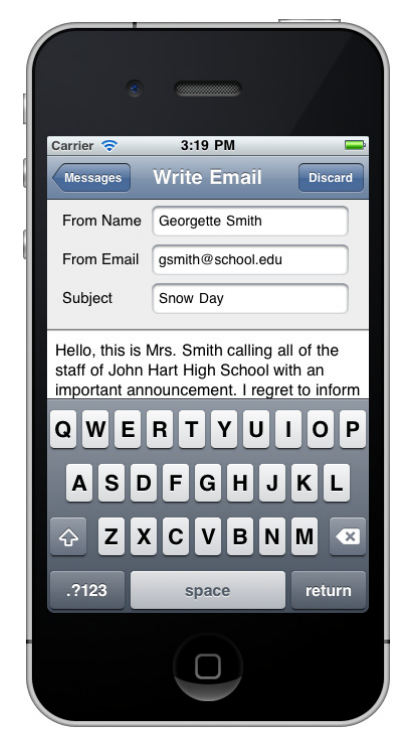

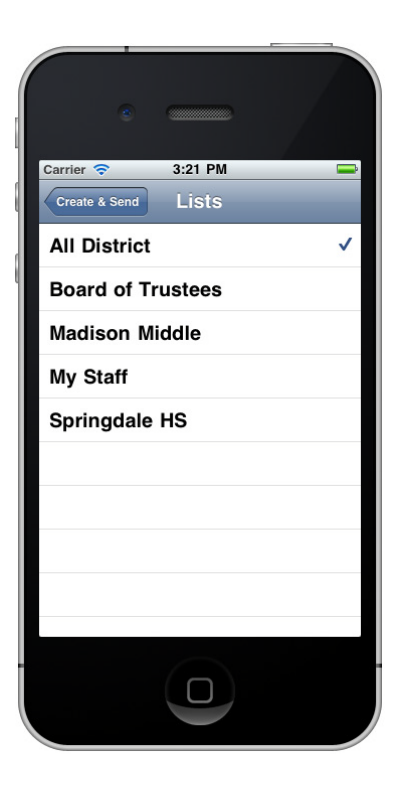

# **Type**

The last step before sending your message is to specify which type of job it is. Click on "Type" in the "Create and Send" menu. Then choose the appropriate option.

Make sure that you choose the right type for your job. The job type determines which destinations will be used when the system is contacting your message recipients.

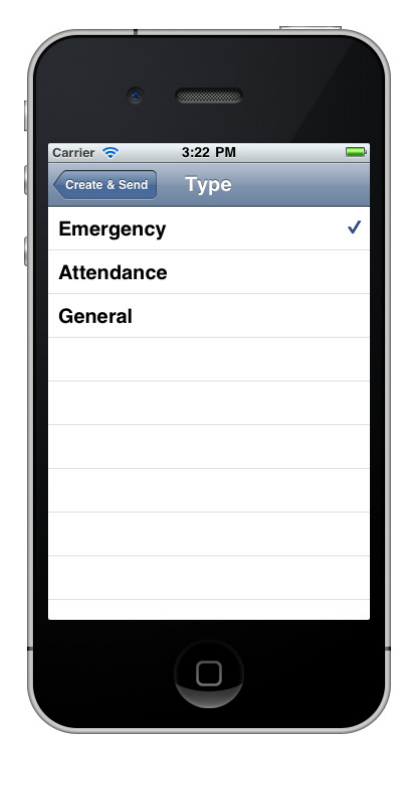

![](_page_3_Picture_6.jpeg)

# **Options**

If you would like to schedule your job to be sent later, click "Options" in the "Create and Send" menu. Then click "Schedule" at the top of the screen. You will come to the scheduler, shown to the right. Just dial in when you'd like your job to run. Click the "Options" back button when you're done. You can also click the "Now" button in the upper right corner to revert to sending the job immediately.

#### **Send**

Now that you have a message, list, job type, and options configured, you're ready to send your message. Simply click the "Send" button at the bottom of the "Create and Send" menu.

# **Send a Saved Message**

To use this feature, you will need to have *repeating jobs* stored on your web account. Log into your web account and navigate to *Notifications>Jobs*. Your repeating jobs will display in the Repeating Jobs section of the screen. If you do not see this section, it may not be enabled on your account. You will need to speak to your system administrator to have this feature enabled.

"Send a Saved Message" in the iPhone app allows you to send a *repeating job* which you have already created through your web account. For example, if you have a *repeating job* that you routinely use for early closures, you could use this feature to quickly send that job.

After clicking the "Send a Saved Message" button, simply select which repeating job you would like to send and click the "Send" button in the upper right corner. Your message will be sent immediately.

![](_page_4_Picture_8.jpeg)

# **Reports**

You can check on the progress of your job's delivery from the Main Menu. Just click on "View Reports" and then select your job from the list. You can view a pie chart with a breakdown by delivery status. If you would like to see a more detailed report, please log into your SchoolMessenger account with a browser to use the more advanced reporting features.